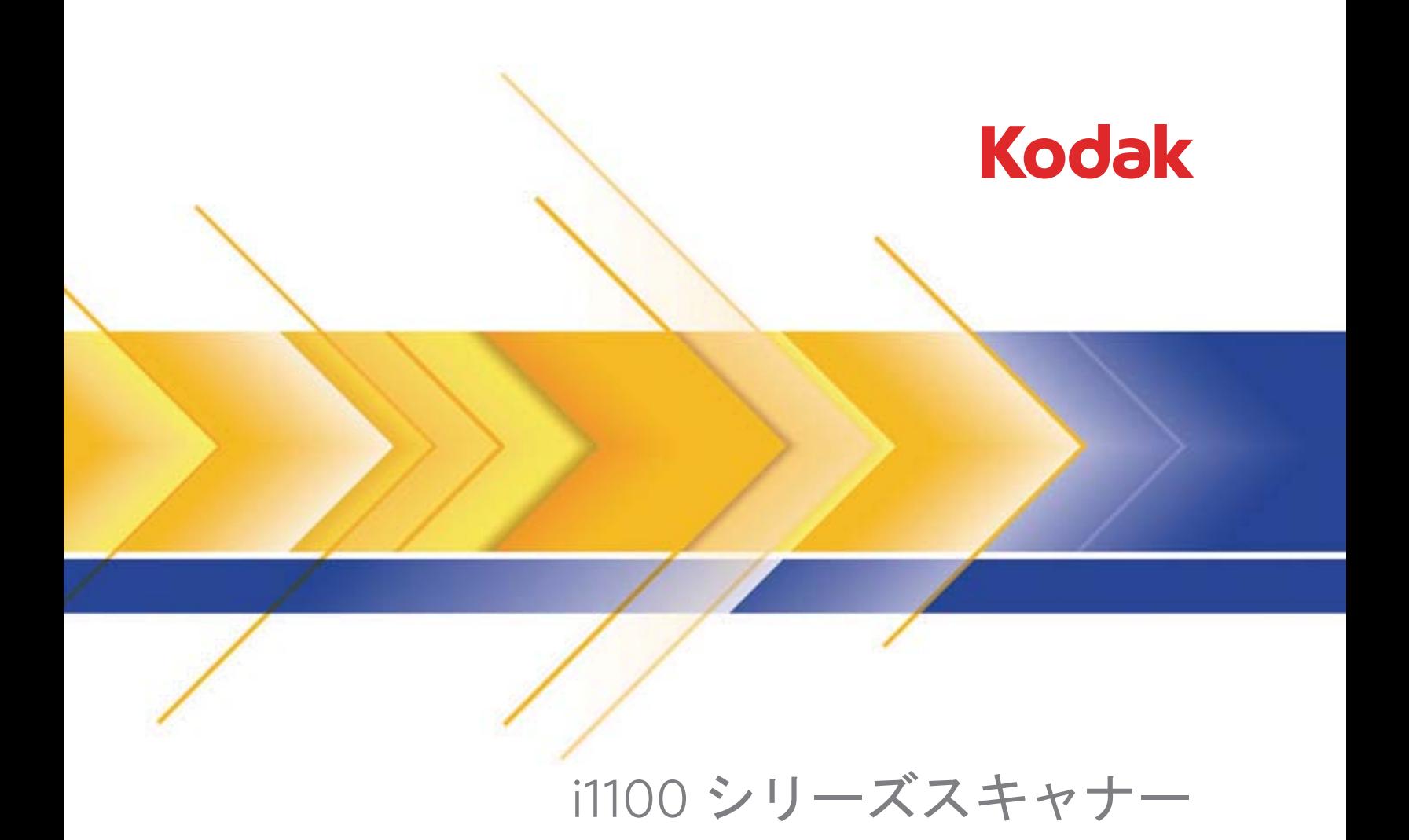

ISISドライバ用スキャ ンセットアップガイド

# **ISIS** ドライバ用スキャンセットアップガイド

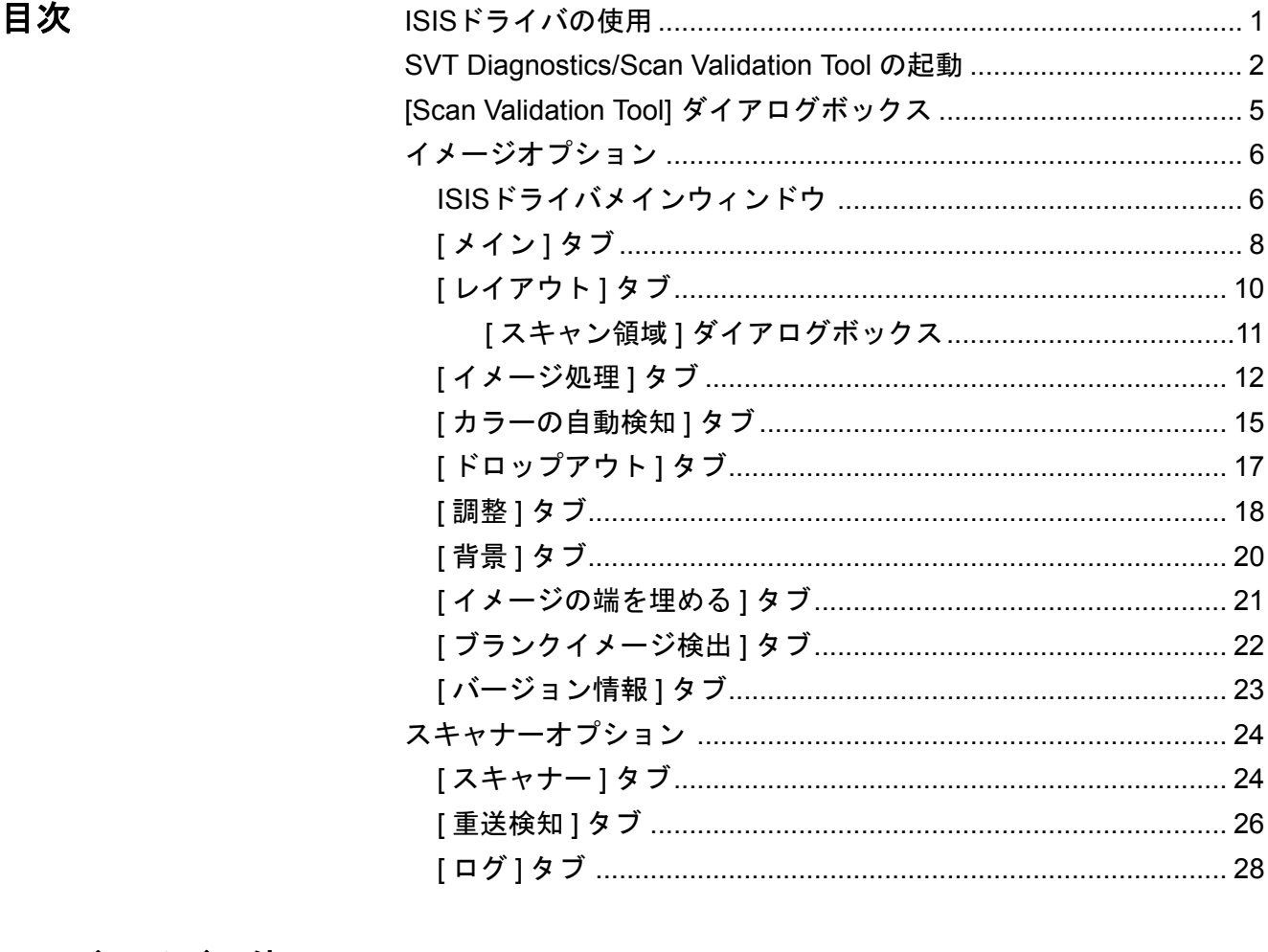

**ISIS**ドライバの使用 *Kodak* i1100 シリーズスキャナーではイメージ処理機能により高い画質 のスキャン画像を取得できます。スキャナーと EMC Captiva が製造、所 有する ISIS ドライバによって、幅広いイメージを提供致します。多く のスキャンアプリケーションは ISIS ドライバをサポートしており、ア プリケーションとのインターフェースとして使用されます。ISIS ドライ バはご使用のスキャナーアプリケーションにスキャナーをリンクさせ るスキャンシステムの一部です。本ガイドは次のスキャナーモデルを対 象としています:*Kodak* i1150/i1150WN/i1180/i1190/i1190E/i1190WN。特 に断りのない限り手順はすべてのスキャナーで同じです。 ここでは ISIS ドライバメインウィンドウの各タブにあるオプションの

説明と、設定方法について説明します。各機能は、ご使用のスキャン アプリケーションのユーザインターフェイスでも選択できます。

# **SVT Diagnostics/Scan Validation Tool** の起動

1. **[** スタート **]>[** プログラム **]>[** コダック **]>[** 原稿のイメージング **]> [SVT Diagnostics]** を選択します。

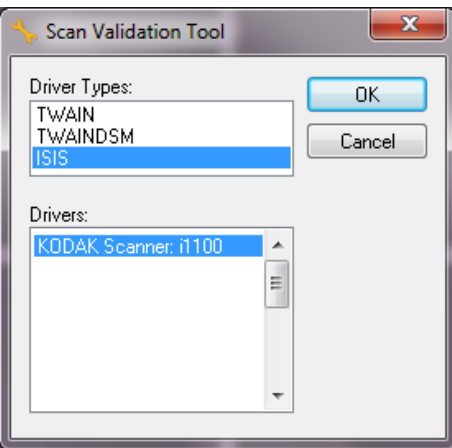

2. [ドライバタイプから **[ISIS]** を選択し、ドライバから *[Kodak* スキャ ナー **i1100]** を選択して **[OK]** をクリックします。[Scan Validation Tool] ダイアログボックスが表示されます。

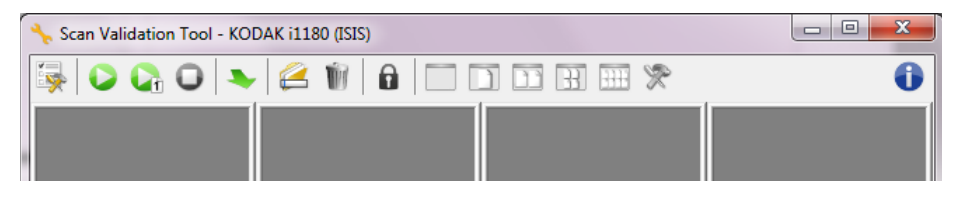

- 注:[Scan Validation Tool] ダイアログボックス上のアイコンの説明 については、次のセクションの「Scan Validation Tool ダイアロ グボックス」を参照してください。
- 3. **[** セットアップ **]** アイコンをクリックします。 [ セットアップ ] ダイアログボックスが表示されます。

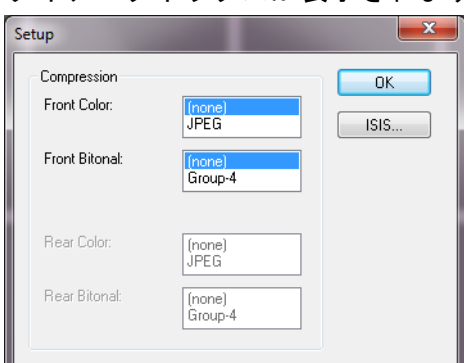

4. [**ISIS**]をクリックすると、[プリセット設定]ウィンドウが表示され ます。

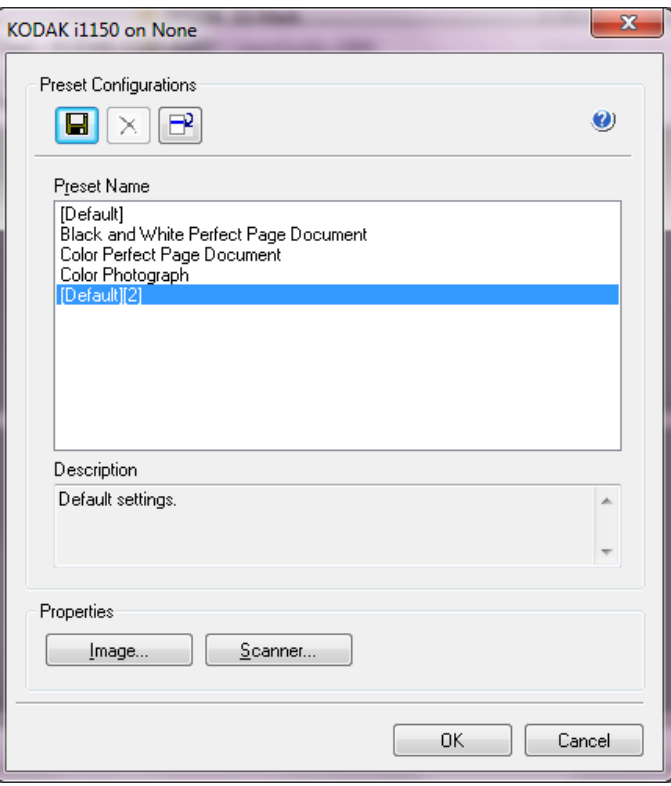

[プリセット設定]ウィンドウには、カスタム設定が保存されています。 各プリセットは、ISISドライバプリセットファイルとして、名前と説明 付きでローカルに保存されます。プリセットはプリセット名リストから のロードや削除、また別の場所から IDP ファイルとしてインポートが可 能です。プリセットは数に制限無く作成可能です。

[プロパティ] フィールド内の [**イメージ**] および [スキャナー] ボタン では、イメージとスキャナーの設定に関連するタブが表示されます。詳 細については、本ガイドの後半の「イメージオプション」と「スキャ ナーオプション」のセクションを参照してください。

### アイコン:プリセット設定

- プリセットの保存 プリセット名を指定してスキャナー設定を保存  $\blacksquare$ します。
- プリセットの削除 指定したプリセット名と関連するすべての設定  $\mathsf{X}$ 内容を削除します。
- プリセットのインポート ISISドライバプリセットファイル (IDP) を インポートします。
- ヘルプ 現在表示されているウィンドウのオンラインヘルプを表示 します。

プリセット名 — 使用可能なプリセットを表示します。

説明 — 選択したプリセットに対して説明を追加できます。 プロパティ:

- イメージ:イメージ設定に関連するタブとオプションを表示します。
- スキャナー:スキャナー設定に関連するタブとオプションを表示し ます。

**OK** — 変更内容を保存後、ウィンドウを閉じます。

キャンセル — 変更内容を保存せずにウィンドウを閉じます。

**[Scan Validation Tool]**  ダイアログボックス

Scan Validation Toolは Kodak Alaris が提供する診断アプリケーションで す。SVT のユーザインターフェイスを使用すると、スキャナーのすべて の機能にアクセスできるので、スキャナーが正常に動作しているかどう か効率的にチェックできます。Scan Validation Tool を使用すると、ISIS ドライバを使用してスキャナーの機能を検証できます。

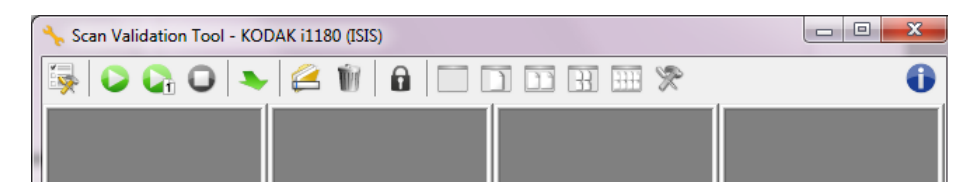

#### **[** ツールバー **]** ボタン

- セットアップ 選択されたドライバ用のユーザインタフェースを **ing** 表示します。
- スキャン開始 入力トレイにある原稿をスキャンします。 o
- $\mathbf{C}_0$ **1** ページスキャン — 1 ページだけスキャンします。

 $\Omega$ 停止 — スキャンを終了します。

- ドライバを変更 **/** 開く 現在開いているドライバを閉じ、[ ドラ イバ選択 ] ウィンドウを表示します。
- 保存先 —スキャンしたイメージを保存するディレクトリとファ e イル名を選択します。このオプションは、**[** イメージをファイル に保存 **]** を選択した場合に利用できます。
- **[**削除**]** 入力したファイル名接頭辞をもつ出力先フォルダーの  $\blacksquare$ ファイルを削除します。
- Ω. ライセンスキー — [ ライセンスキー] ウィンドウを表示します。
- 表示モード(画像なし) イメージビューアウィンドウを閉じます  $\Box$ (イメージは表示されません)。
- $\Box$ 表示モード (**1** 画像 ) — 1 回に 1 枚のイメージを表示します。
- m 表示モード (**2** 画像 ) — 1 回に 2 枚のイメージを表示します。
- $\mathbb{R}$ 表示モード (**4** 画像 ) — 1 回に 4 枚のイメージを表示します。
- **HH** 表示モード (**8** 画像 ) — 1 回に 8 枚のイメージを表示します。

バージョン情報 — [ バージョン情報 ] ウィンドウを表示します。

6

**ISIS** ドライバメインウィ ンドウ

ISISドライバメインウィンドウには、10 個のタブがあります。スキャ ンの目的やニーズに合わせて、これらのタブを使ってオプションを設 定できます。ウィンドウ下部にあるボタンは、すべてのタブに対して 適用されます。

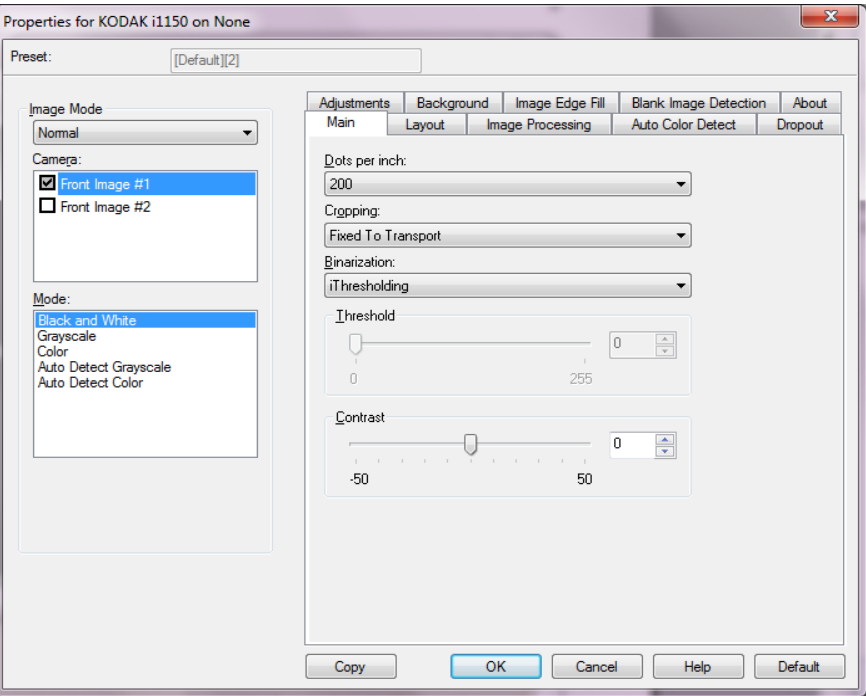

イメージモード — 設定モードを指定します。

- 通常:[表面イメージ]/[裏面イメージ]オプションを設定する場合 は、このオプションを選択します。
- 結合:このオプションを選択すると、原稿の表面と裏面を 1 つのイメー ジに結合します。

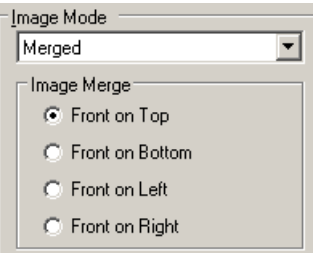

選択内容は以下のとおりです。

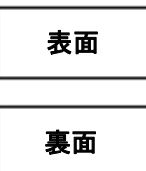

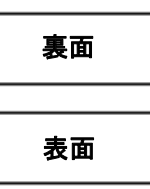

表面を上:表面のイメージが裏面のイ メージの上に配置されます。

表面を下:裏面のイメージが表面のイ メージの上に配置されます。

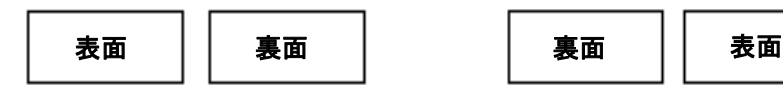

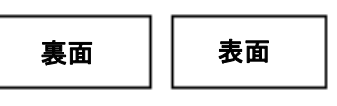

表面を左:表面のイメージが裏面のイ メージの左に配置されます。

表面を右:裏面のイメージが表面のイ メージの左に配置されます。

カメラ — イメージでスキャン可能な面(表面および裏面)が一覧表示 され、それぞれの面でイメージ処理値を定義できます。オプションに は、**[** 表面イメージ **1]**、**[** 表面イメージ **2]**、**[** 裏面イメージ **1]**、**[** 裏面イ メージ **2]** があります。

コダックスキャナーのドライバでは、カメラ設定を個別に設定できま す。白黒イメージに適用される設定や、カラー / グレースケールイメー ジに適用される設定があります。適切な [カメラ]と [イメージモー ド]を選択して、スキャナーの出力を制御します。

モード

- 白黒:白黒の 2 階調で構成したイメージを作成する場合に選択します。
- **[**グレースケール**]**:グレースケールでイメージを作成する場合に選択 します。
- **[** カラー **]**:イメージをカラーにする場合に選択します。
- **•** グレースケールの自動検知:カラーの自動検知をグレースケール用に 設定します。詳細は、「「カラーの自動検知」タブ」を参照してください。
- カラーの自動検知:カラースキャンでカラーの自動検知を設定しま す。詳細は、「[ カラーの自動検知 ] タブ」を参照してください。

コピー — 両面原稿をスキャンする場合に使用できます。片面のカ ラー、グレースケール、白黒イメージの設定を定義してから、[ コピー ] ボタンをクリックすると、その設定内容を裏面にコピーすることがで きます。たとえば、**[** 表面イメージ **2]** を設定してから、[ コピー ] ボタ ンをクリックすると、その設定内容を **[** 裏面イメージ **1]** にコピーでき ます。

**[OK]** — すべてのタブ上で設定された内容を保存します。

キャンセル — 変更内容を保存せずにウィンドウを閉じます。

ヘルプ — 現在表示されているウィンドウのオンラインヘルプを表示し ます。

デフォルト — このオプションを選択すると、すべてのタブの値が工場 出荷時の値にリセットされます。

## **[ メイン ] タブ** [ メイン ] タブには、以下のオプションがあります。

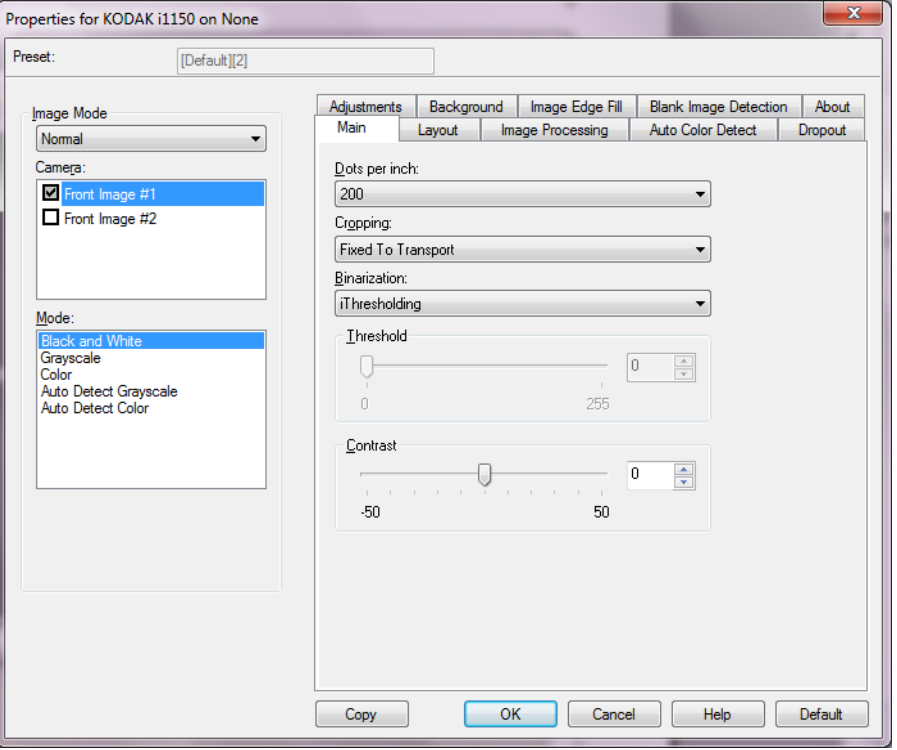

**1** インチあたりのドット数 (dpi) または解像度 — スキャンする際の解像 度を指定します。この設定はスキャンしたイメージの品質に大きく影 響します。解像度を大きくすると、画質が良くなります。ただし、高 い解像度でスキャンすると、スキャンに要する時間が長くなり、ファ イルサイズが大きくなります。

ドロップダウンリストから解像度を選択します。デフォルトは 200 dpi で す。解像度は[100]、[150]、[200]、[240]、[250]、[300]、[400]、 [500]、[600]、[1200]dpi です。

クロッピング — スキャン原稿の一部を切り取ります。クロッピングオ プションは、カラー/グレースケール、白黒イメージですべて使用でき ます。表面と裏面のクロッピングを個別に設定できますが、同時出力 スキャンの場合は、カラー/ グレースケールクロッピングと白黒クロッ ピングを読取り面ごとに同じ値に設定する必要があります。クロッピ ングオプションは、1 イメージに対して 1 つだけ適用可能です。次のい ずれかのオプションを選択します。

- 自動:イメージの端を基準に、異なるサイズに対してクロッピング ウィンドウを動的に調整します。
- ・ 自動 ー 高画質 : イメージの端にある黒い外枠を除去します。この場 合、原稿の端のイメージデータが一部失われる可能性があります。
- ガイド幅に合わせる:(同じサイズの原稿をまとめてスキャンする場 合)イメージとして出力する領域を定義できます。[ ガイド幅に合わ せる ] クロッピングは、用紙サイズとページレイアウトと組み合わせ て、原稿を中央に揃えてスキャンする場合に使用します。中央に揃 えない場合は、[ レイアウト ] タブを選択してスキャン領域を設定す る必要があります。詳細については、後述する「[ レイアウト ] タブ」 のセクションを参照してください。

• ドキュメントに合わせる:(ゾーンプロセッシング):(同一サイズの 複数ページの原稿に使用) — ゾーンプロセッシングは、原稿の左上 コーナーに対応してレイアウトできる浮動固定クロップウィンドウ (ゾーン)です。そのエリアをカラー / グレースケールで処理するか白 黒で処理するか選択することができます(白黒とカラー/グレース ケールを別のウィンドウに定義することもできます)。パラメータ は、イメージの表面と裏面でそれぞれ選択できます。

このオプションは、ある部分をカラー/ グレースケールまたは白黒で 別々に保存したい場合、自動クロッピングと同時に使用します。写 真、署名、エンボス(浮き出し)、印章など、対象となる部分が一定 の場所に配置されている場合に大変効果的です(対象の小さい部分を カラー/ グレースケールでスキャンし、残りの部分を白黒でスキャン する場合など)。ゾーンを定義するには、[ レイアウト ] タブを選択し ます。

- バイナリゼイション これらのオプションは、グレースケールイメー ジに適用され、白黒のイメージを出力します。背景色や濃度が異なっ ていたり、前面情報の色や濃度が異なっていても、背景情報から前面 情報を区別できるところに特長があります。同じ画像処理パラメータを 使用してさまざまなタイプの原稿をスキャンでき、優れたスキャンイ メージを得ることができます。
- **iThresholding**:高品質のイメージを生成するために、原稿を自動的 に識別して、最適なしきい値(スレッショルド)が決定されます。単 一の設定で画質が異なる原稿(文字のかすれ、濃淡のある背景、カ ラーの背景など)をスキャンすることができ、原稿を仕分けする手 間を省くことができます。iThresholding を使用する場合は、[ コント ラスト1のみ調整可能です。
- 固定処理 **(FP)**:白黒の原稿やその他のコントラストの高い原稿に使 用します。[ 固定処理 (FP)] を選択した場合は、[ しきい値 ] のみ調整 可能です。
- アダプティブスレッショルド **(ATP)**:イメージの前景情報(文字、グ ラフィック、線など)を背景情報(白または白以外の用紙の背景)と 区別します。アダプティブスレッショルドを使用する場合は、[ しき い値 ] と [ コントラスト ] を調節できます。

スレッショルド — ピクセルを黒または白と認識するレベルを設定し ます(1ビット/ピクセル)。この設定値を小さくすると、イメージがよ り薄くなり、背景を抑えることができます。この設定値を大きくする と、イメージが濃くなります。また、薄いイメージを取り込みやすく なります。このオプションには、0 ~ 255 の値を指定することができま す。デフォルトは 90 です。

コントラスト — 白黒の明暗の差を調整し、イメージをシャープにした りソフトにします。[ コントラスト ] を低く設定すると、白黒の明暗の 差が小さくなり、ソフトなイメージになります。[ コントラスト ] を高 く設定すると、白黒の明暗の差が大きくなり、シャープなイメージに なります。-50 ~ 50 までの値を選択します。デフォルト値は 0 です。

**[** レイアウト **]** タブ [ レイアウト ] タブには、以下のオプションがあります。

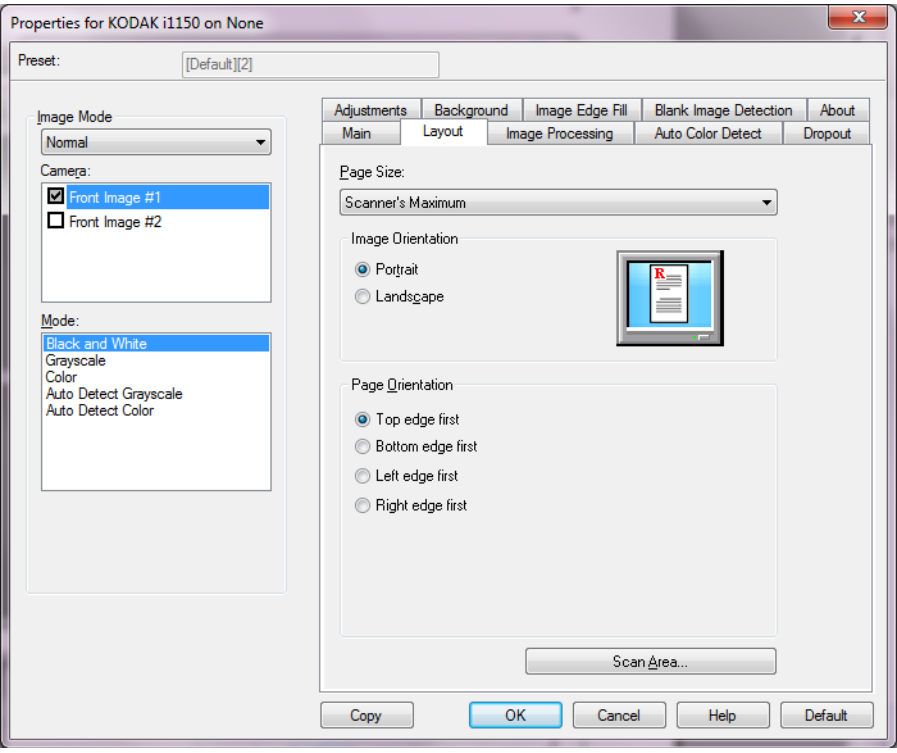

[ページサイズ]— スキャナーが最初に選択されたときのデフォルトの 用紙サイズを設定します。ドロップダウンリストから各用紙サイズを 選択できます。

### イメージ方向

- 縦:通常の縦長の向きにイメージを表示します。
- 横:横長の向きにイメージを表示します。
- 自動:スキャナーが各ドキュメントを分析して、ドキュメントが送信 された方法を判断し、イメージを適正な方向に回転します。

[ページの向き] — スキャナーにセットする原稿の向きを選択できま す。[用紙上端より]、[用紙下端より]、[用紙左端より]、[用紙右端よ り]のいずれかを選択します。

[スキャン領域] — [スキャン領域]ダイアログボックスを表示します。 [スキャン領域]オプションは、クロッピングオプションが [ガイド幅 に合わせる]または [ドキュメントに合わせる]に設定されている場合 に利用できます。詳細については、「[スキャン領域]ダイアログボッ クス」を参照してください。

**[** スキャン領域 **]** ダイアログ ボックス

[ スキャン領域 ] ダイアログボックスを使用して、コンピュータに送信 される画像データの量を定義できます。

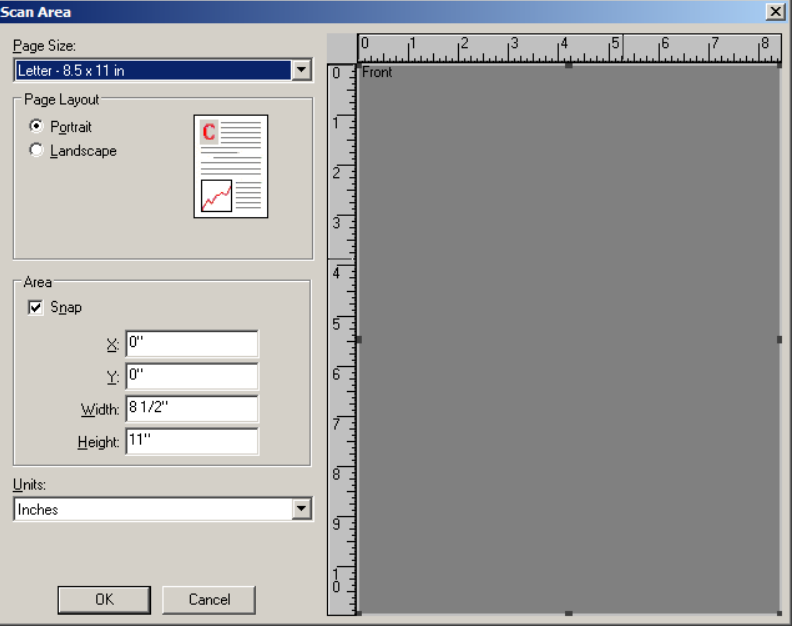

ページサイズ — 使用可能な用紙サイズを一覧表示します。スキャンす る項目のサイズに合う用紙サイズ、または最大サイズに近いサイズを 選択します。大きな領域をスキャンすると、不要な空白または不適切 なデータ(ノイズ)を保存することになるので、ディスク容量を浪費 してしまいます。

該当するサイズがない場合は、大きめのサイズを選択し、[レイアウト] ウィンドウを使用してスキャン領域をページ部分に合わせて調節します。

すべてのスキャナーに、スキャナーの最大ページサイズ設定がありま す。このサイズを選択すると、スキャナーが対応可能な最大イメージ がスキャンされます。

#### ページレイアウト

- 縦:通常の縦長の向きにイメージを表示します。
- 横:横長の向きにイメージを表示します。

#### 領域

- スナップ プレビューエリアの領域を 1/8 インチ単位で制御する場 合に、このオプションを有効にします。このオプションは、ピクセ ルモードでは無効になります。
	- **X**:スキャナーの左端からスキャン始点の横位置を設定します。
	- **Y**:スキャナーの上端からスキャン始点の縦位置を設定します。
	- 幅:スキャン領域の幅を設定します。

- 高さ:スキャン領域の高さを設定します。

単位 — 領域定義する単位を **[** ピクセル **]** 、 **[** インチ **]** 、 **[** センチメートル **]** から選択します。

## **[** イメージ処理 **]** タブ [ イメージ処理 ] タブには、以下のオプションがあります。

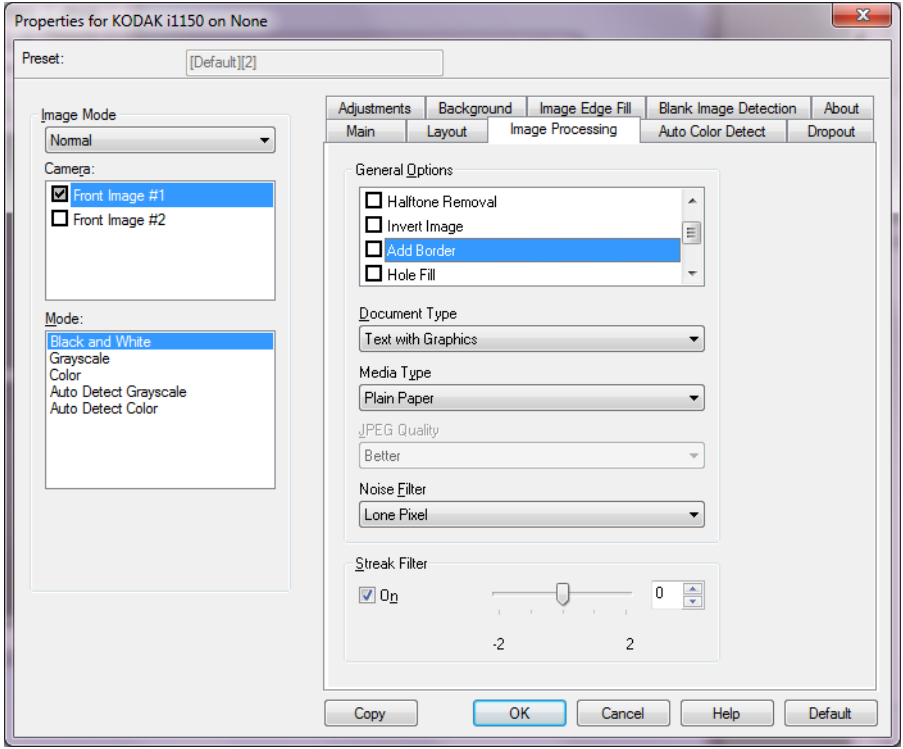

#### 一般オプション

- 傾き補正:原稿の先端の +/-0.3 度以内の傾きが自動的に補正されま す。自動傾き補正では、最大 45 度までの傾きを検出し、200 dpi で 24 度まで、300 dpi で 10 度まで補正できます。**[** ガイド幅に合わせ る **]** または **[** ドキュメントに合わせる **]** オプションが選択されている 場合、このオプションは利用できません。
	- 注:データの損失を防ぐために、原稿の四隅がイメージ搬送路の中 に収まっていることを確認してください。
- ハーフトーン除去:ハーフトーンスクリーンを使って、点描画の文 字やイメージ、陰のある背景やカラーの背景を持つイメージなどを 強調し、ハーフトーンスクリーンにより発生したノイズを効果的に 除去します。
- 反転:黒ピクセルがイメージ内に保存される方法を選択できます。デ フォルトでは、黒ピクセルは黒として、白ピクセルは白として保存 されます。黒ピクセルを白として、白ピクセルを黒として保存する 場合は、このオプションを有効にします。
	- 注:ご使用のアプリケーションがイメージデータの解析/処理を誤 り、希望とは異なるイメージが保存される場合は、このオプショ ンで対応できます。
- 境界線を追加:イメージの上下左右に、外枠を追加します。
- パンチ穴除去:原稿の端の周囲にある穴を埋めることができます。埋 められる穴のタイプは、円、長方形、および不定形(例、二重穴が 開いている、またはバインダーからドキュメントを取り外した際に 発生した可能性がある多少の裂け目がある)。

• バーコード:バーコードのイメージを検索するように、スキャナーを 設定できます。スキャナーは各イメージを検索し、最初に検出した バーコードをデコードし、その情報をスキャンアプリケーションに 返します。

以下のバーコードを検出できます。

Interleaved 2 of 5 Code 3 of 9 Code 128 Codabar UPC-A UPC-E EAN-13 EAN-8 PDF417

ドキュメントタイプ

- テキスト:文字原稿の場合に選択します。
- 文字と図形:文書、グラフィック(棒グラフ、円グラフなど)、線画 などが混在している原稿の場合に選択します。
- 写真:原稿は主に写真で構成されます。
- 書類のタイプ:スキャンする用紙の素材や重量に基づいてタイプを 選択します。オプションは、普通紙、薄紙、光沢紙、カードストッ ク、雑誌です。

**JPEG** (Joint Photographic Editor Group) 品質 — JPEG 圧縮を選択した 場合、いずれかの品質オプションを選択します。

- ドラフト:圧縮率を最大にして最小サイズのイメージを生成します。
- 標準:標準的な圧縮率ですが、満足いく品質のイメージが生成され ます。
- 高:一部圧縮され、良い品質のイメージが生成されます。
- 最高:小さい圧縮率で良い品質のイメージが生成されます。
- 高品質:最小の圧縮率で最大サイズのイメージが生成されます。

ノイズフィルタ

- なし
- 孤立点除去:白ピクセルで完全に囲まれている単一の黒ピクセルを 白へ変換するか、黒ピクセルで完全に囲まれている単一の白ピクセ ルを黒へ変換することにより、ランダムノイズを減らします。
- マジョリティルール:各ピクセルをその周辺全域のデータに基づき 設定します。ピクセルは周辺のピクセルの大部分が白の場合白にな り、黒の場合は黒になります。

縦縞フィルタ — イメージから縦縞をフィルタするようにスキャナーを 設定できます。縦縞とは、元の原稿には存在しないにもかかわらず、イ メージに現れることがある線のことです。縦縞は、原稿上の汚れ、塵、 擦り切れた端などが原因で発生するか、スキャナーの推奨清掃手順に 従わなかったために発生する場合があります。

•[**ON**]を選択して、フィルタ値を設定します。スライダによって強弱を 調整して縦縞をフィルタできます。値の範囲は **-2** ~ **2** です。デフォ ルト値は 0 です。

**[** カラーの自動検知 **]**  タブ

## [ カラーの自動検知 ] タブには、以下のオプションがあります。

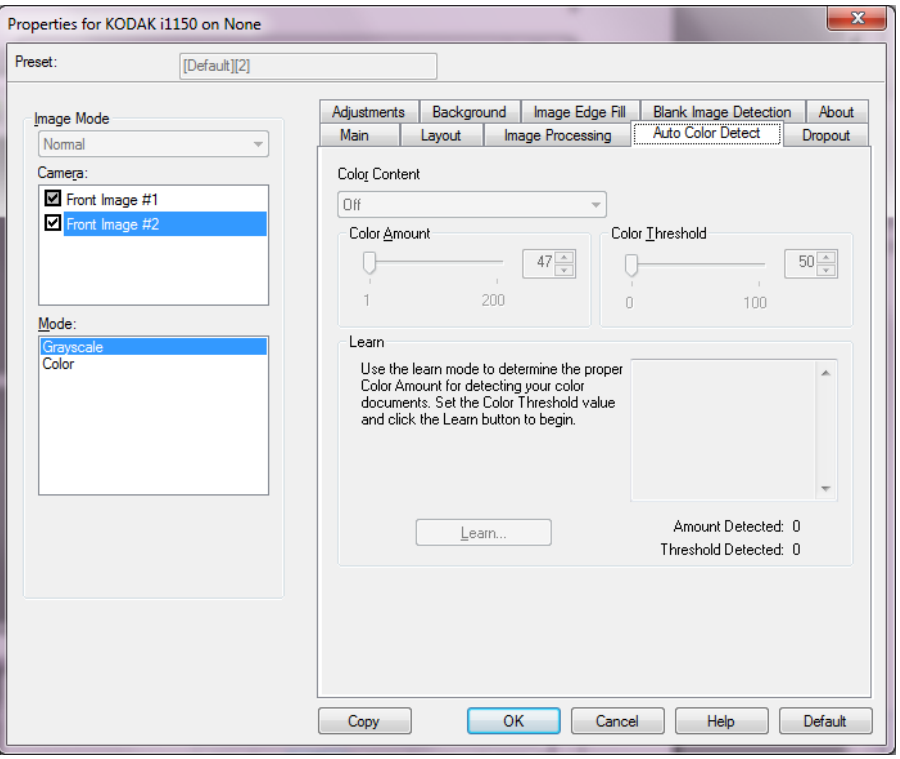

#### カラー設定

- 高:カラー / グレースケールイメージとして保存する場合に、[ 中 ] オ プションよりも、色の割合が多い場合に選択します。中~大規模の カラー写真などを多用している原稿に適します。中間色の割合が大 きい写真を正しくスキャンするには、色量やカラースレッショルド の調整が必要になる場合があります。
- 中:カラー / グレースケールイメージとして保存する場合に、[ 低 ] オ プションよりも色の割合が多い原稿の場合に選択します。
- 低:カラー/グレースケールイメージとして保存する場合に、スキャ ンする原稿の色の量が少ない場合に選択します。黒い文字と小さな ロゴが主体の原稿や、マーカーの量や写真の色が少ない原稿をス キャンする場合に適します。
- **[** オフ **]**:カラーコンテンツをオフにします。
- カスタム:**[** 色量 **]** オプションと **[** カラースレッショルド **]** オプショ ンの値を調整することができます。
	- 注:[ カラーの自動検知 ] の値を設定した場合は、まず **[** 中 **]** オプショ ンを選択してから、通常のスキャン作業でテストしてみることを お勧めします。白黒と比較して原稿の大半がカラー / グレース ケールとして返された場合は、**[** 高 **]** に変更してから、もう一度 ジョブを実行してください。白黒と比較してカラー / グレース ケールとして返された原稿が少なすぎる場合は、**[** 低 **]** に変更し てから、もう一度ジョブを実行してください。どのオプション でも望んでいた結果とならない場合は、**[** カスタム **]** を選択して [ 色量 ] や [ カラーしきい値 ] を手動で調整してください。
	- 色量:スキャンイメージをカラー / グレースケールで保存する際 に必要な原稿上の色の量です。色量の値を増やすと、必要とされ るカラーピクセルの量も増加します。有効値は 1 ~ 200 です。
	- カラー スレッショルド:色量の算出時に、色として識別させるた めのカラーしきい値や彩度の割合(薄青と紺色の対比など)です。 値を増やすと、必要とされる彩度が高くなります。有効値は  $0 \sim 100$ です。

自動設定 — **[** 低 **]**、**[** 中 **]** 、および **[** 高 **]** オプションで期待通りの結果が 得られない場合は、 **[** 自動設定 **]** オプションを使用します。

- 1. **[** 自動設定 **]** をクリックして、表示されるメッセージに従って作業を 行います。
- 2. 入力トレイにサンプルのカラー原稿を 5 枚以上セットして、**[OK]** を クリックします。セットした原稿が分析され、推奨する色量が算出 されます。
- 3. 表示された色量とカラースレッショルドの値をメモに書き留めま す。この値をアプリケーションで使用します。
- 注:これらの設定は、スキャンされたサンプルのカラー原稿に基づい て算出されます。算出された値を使っても期待通りの結果にならな い場合は、**[** カラースレッショルド **]** の値を直接調整してください。

**[** ドロップアウト **]** タブ [ドロップアウト]タブには、以下のオプションがあります。

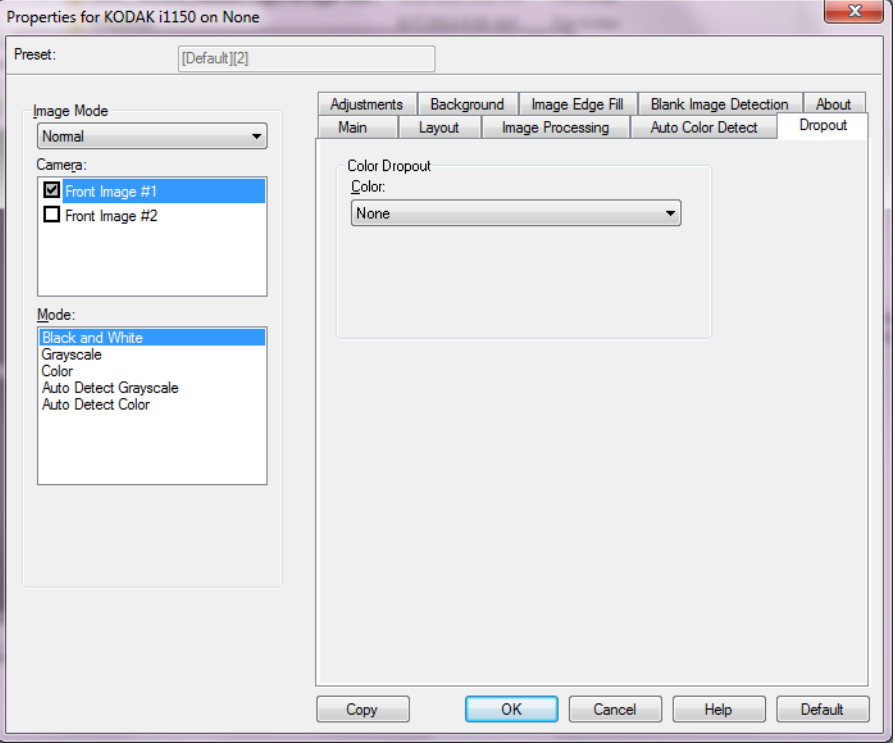

[ドロップアウト] タブは、フォームの背景を消去するために使用します。 背景が消去されると入力されたデータのみがイメージとして保存され ます(フォームのラインとボックスを削除)。白黒イメージの場合、ス キャナーがイメージの生成のために解析するグレースケールイメージ は、設定に影響を受けます。

#### 色抜き

色 — i1100 シリーズ スキャナーは赤、緑または青をドロップアウトす ることができます。**[** なし **]** がデフォルトです。

- 強度:強弱を調整してドロップアウトします。値の範囲は **-10** ~ **10** です。デフォルト値は 0 です。

## **[** 調整 **]** タブ [ 調整 ] タブには、以下のオプションがあります。

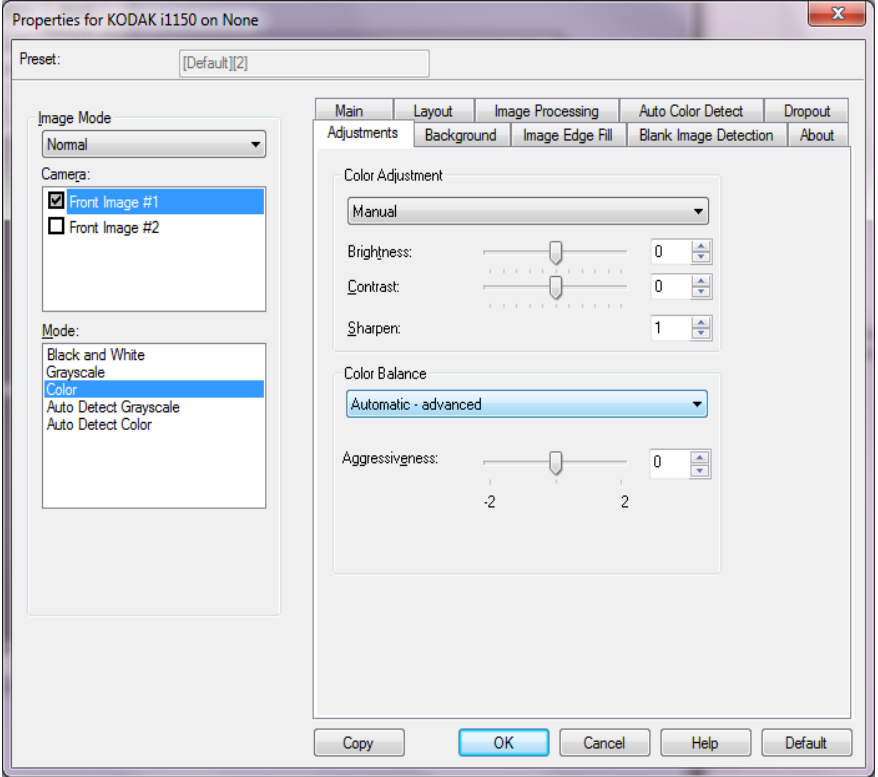

#### カラー調整

明度とコントラスト

- なし:オプションを実行しません。
- 手動:すべてのイメージに適用させる特定の値を設定できます。
	- 明度 カラー / グレースケールイメージ中の白の量を変更します。 値の範囲は **-50** ~ **50** です。
- コントラスト イメージをよりシャープにしたりよりソフトにしま す。値の範囲は **-50** ~ **50** です。
- 自動:高品質のイメージを生成するために、原稿を自動的に識別し て、最適なしきい値(スレッショルド)が決定されます。単一の設 定で画質が異なる原稿(文字のかすれ、濃淡のある背景、カラーの 背景など)をスキャンすることができ、原稿を仕分けする手間を省 くことができます。
- シャープネス イメージ内のエッジコントラストを増やします。 0(シャープネスなし)から3までの値を選択します。

### カラーバランス

- なし:オプションを実行しません。
- 手動:すべてのイメージに適用させる特定の値を設定できます。 値の範囲は **-50** ~ **50** です。
	- 赤 カラーイメージ中の赤のレベルを調整します。
	- 緑 カラーイメージ中の緑色のレベルを調整します。
	- 青 カラーイメージ中の青色のレベルを調整します。
- 自動:各原稿の白い背景を純白に調整します。このオプションを使 用すると、用紙ごとの厚さやブランドの違いによる白の差異を補う ことができます。写真への使用はお勧めしません。
- 自動詳細:自動オプションの詳細を設定したい場合に使用します。 - 強度 - 差異の度合いを調整できます。値を大きくすることで、古く なって黄ばんだ原稿に対応できます。値の範囲は **-2** ~ **2** です。
- 注:カラーバランスはグレースケールイメージでは無効です。

## **[** 背景 **]** タブ [ 背景 ] タブには、以下のオプションがあります。

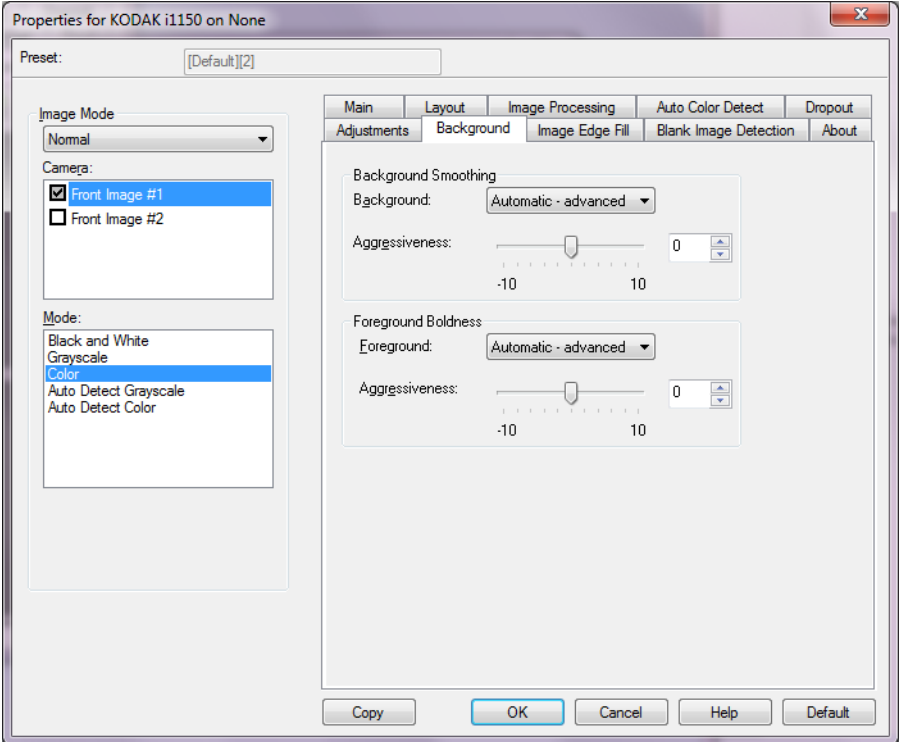

背景のスムージング — 背景色のある原稿やフォームをスキャンする 場合にこのオプションを使用すると、背景色を均一にします。

#### 背景

- なし
- 自動:背景色を 3 色までスムージングします。
- 自動詳細:自動オプションの詳細を設定したい場合に使用します。
	- 強度 強弱を調整して背景色を調整します。値の範囲は **-10** ~**10** です。

文字や線のボールド化 — ドキュメントやフォームの前景(テキスト行 など)をさらに目立つようにする場合、このオプションを使用します。

## 前景

- なし
- 自動:文字や線がすべて太くなります。
- 自動詳細:自動オプションの詳細を設定したい場合に使用します。 - 強度 - 強弱を調整して前景を調整します。値の範囲は
	- **-10** ~**10** です。

タブ

イメージの端を埋める [イメージの端を埋める]タブには、以下のオプションがあります。

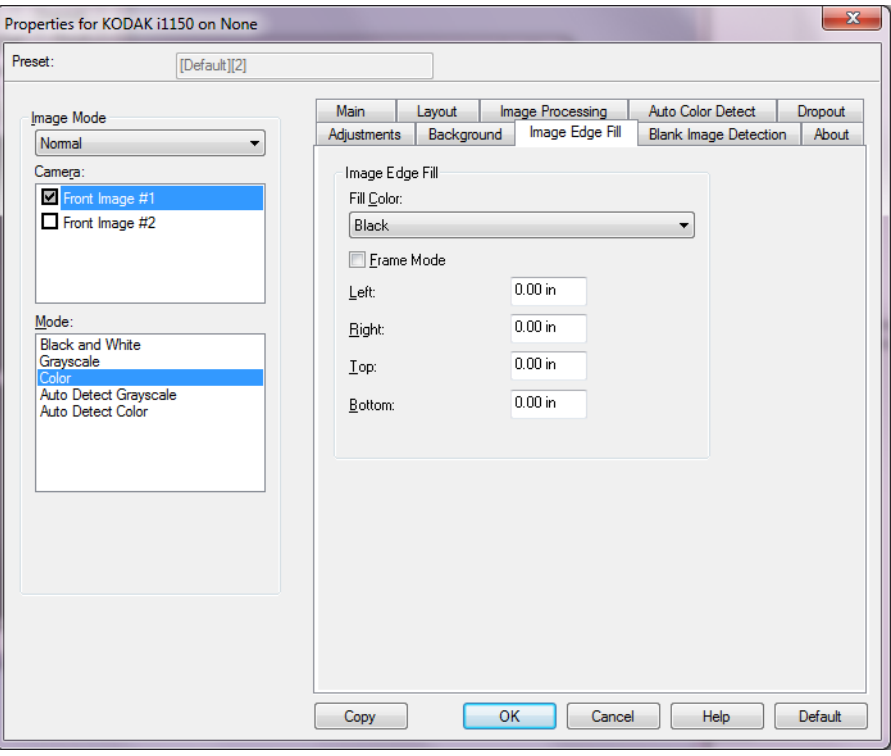

イメージの端を埋める — 最終的に出力されるイメージの端の領域を、 黒または白で埋めます。このオプションは、他のイメージ処理オプショ ンがすべて適用された後に適用されます。

- 色埋め
	- なし
	- 白:イメージの端を白で埋めます。
	- 黒:イメージの端を黒で埋めます。
	- 自動:イメージの端が周囲の色で自動で埋められます。
	- 自動破れを含める:イメージ端埋めに加え、イメージの端の破 れも補完されます。
- フレームモード 黒または白を選択する際、処理対象のフレームの サイズを入力できます。*[* 埋める色 *]* ドロップダウンリストで選択し た色とサイズでイメージの 4 辺が等しく埋められます。

フレームモードが選択されていない場合、スキャンしたイメージの 4 辺から[左]、[右]、[上]、[下]領域の値を選択でき、選択に応 じて黒または白で埋められます。

注:このオプションを使用するときは、大きな値を入力しないよう 注意してください。値が大きすぎると、イメージデータが塗りつ ぶされる場合があります。

**[** ブランクイメージ検 **出1タブ** 

[ブランクイメージ検出]タブには、以下のオプションがあります。

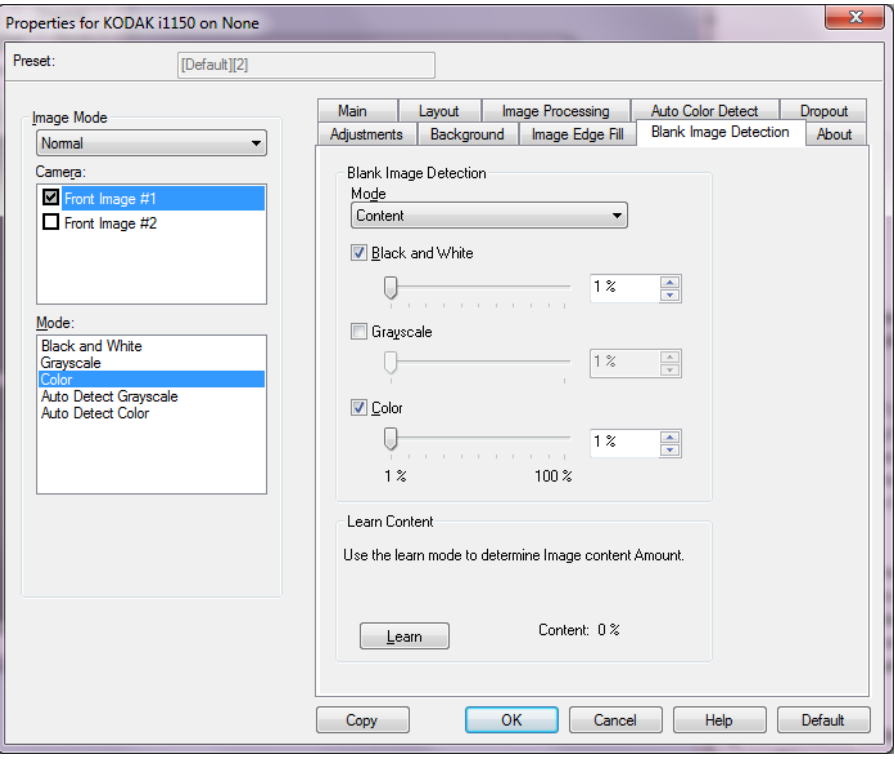

ブランクイメージ検出 — スキャンアプリケーションに白紙のイメー ジが取り込まれないように設定できます。イメージが白紙と判断され るイメージのサイズ (KB) を指定します。設定値未満のサイズのイメー ジは作成されません。このオプションを使用する場合は、削除するイ メージの種類(白黒 、グレースケール 、カラー)ごとに白紙と判断され るイメージサイズを指定する必要があります。各フィールドに値を入力 しない場合は、すべてのイメージが保持されます。

#### モード

- オフ:すべてのイメージがスキャンアプリケーションに送信されま す。
- サイズ:スキャンアプリケーションに送信されたイメージのサイズ に基づいて、白紙であるかどうか判断されます(他のすべての設定 が適用された後)。
- 内容:イメージ内の原稿内容に基づきイメージが白紙であるかどう か判断されます。白黒、グレースケール、カラーを選択し、スキャ ナーが白紙と判断する最大の内容量を選択します。内容量がこの値 以上のイメージは白紙でないと判断されると、スキャンアプリケー ションへ送信されます。値の範囲は、**[0]** から **[100]** です。

自動設定 — スキャンされる原稿にもとづいてスキャナーが内容量を判 断します。この機能を使用するには、**[** 自動設定 **]** をクリックします。

注:自動設定モードは表面と裏面の両方で同時に適用することはでき ません。適用する面を選択する必要があります。

**[** バージョン情報 **]** タブ スキャナーとドライバに関する情報が表示されます。

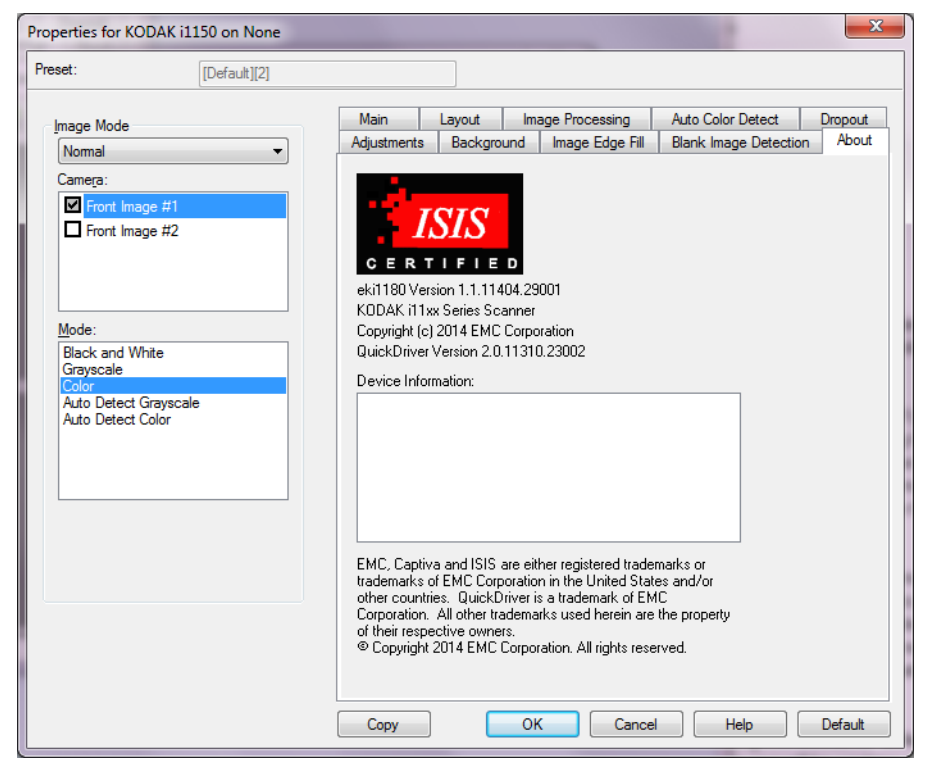

## スキャナーオプション

## **[** スキャナー **]** タブ [ スキャナ ] タブには、以下のオプションがあります。

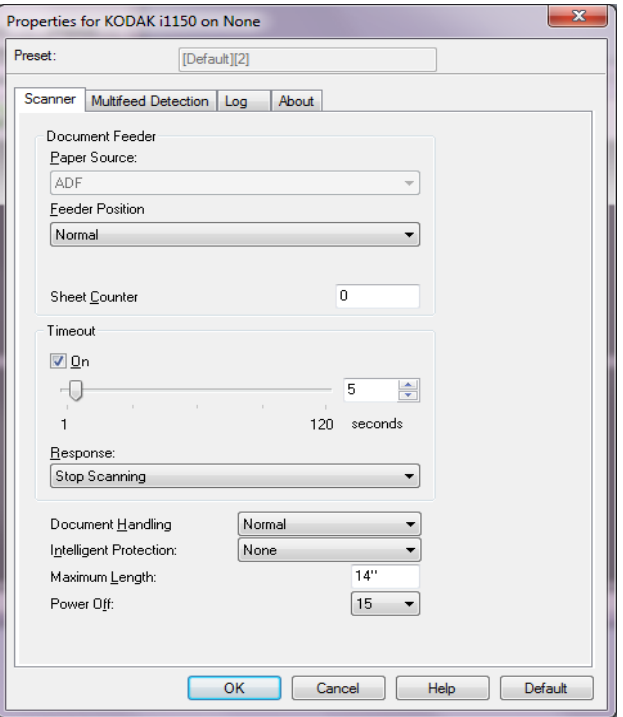

ドキュメントフィーダ

- 給紙方法:最初に ADF に用紙があるか確認します。入力トレイに原 稿がない場合、フラットベッドが装着されていれば、スキャナーは フラットベッドからスキャンします。 注:
	- **[ADF]** および **[** フラットベッド **]** オプションは、スキャンアプリ ケーションがスキャナーに接続されており、フラットベッドアク セサリが装着されている場合のみ利用できます。
	- フラットベッドアクセサリは *Kodak* i1150WN および i1190WN ス キャナーでは使用できません。
- フィード位置:入力トレイの位置を示します。**[** 標準 **]** のみが選択で きます。
- シートカウンタ:次にスキャナーに実際に入る用紙に割り当てる番 号を入力します。これは、スキャナーにより順次カウントされ、イメー ジヘッダに送られます。

タイムアウト

• **[** オン **]**:最後の原稿が転送されてからトランスポートタイムアウトが 実行されるまでの時間を設定します。タイムアウト設定を 1 ~ 120 秒 の範囲で指定します。

- レスポンス:ドキュメントフィーダがタイムアウトになったときに実 行するアクションを指定できます。
	- スキャンの停止:スキャンを停止し、スキャンアプリケーション に戻ります(ジョブを終了します)。

排紙方法 — スキャナーの原稿の排紙方法を示します。**[**標準**]** のみが選 択できます。

インテリジェントな保護 — スキャナーに正しく入っていない原稿を、 スキャナーがどの程度積極的に検出するかを選択できます。これは、ス キャンする際に、原稿の準備がきちんと整っていない場合に発生しま す(ホチキス止めやクリップされたままの原稿など)。

- なし
- 標準:これは推奨するオプションであり、原稿の損傷を最小限にし、 スキャナーを必要以上に停止させないことの双方でバランスを取り ます。
- 最小:原稿を必要以上に検出することによりスキャナーがあまりに も頻繁に停止する場合、このオプションを選択します。 注:検出しないと、ドキュメントはさらに損傷する場合があります。
- 最大:原稿の損傷を極力防ぐ場合、このオプションを選択します。

注:スキャナーが必要以上に停止してしまう場合があります。

最長原稿サイズ —ドキュメントセット内で最長の原稿サイズの値を設 定します。

電源オフ — 自動的に電源が切れるまで、スキャナーを節電モードにし ておく時間(分)を設定できます。

## 重送検知タブ [重層検知]タブには、以下のオプションがあります。

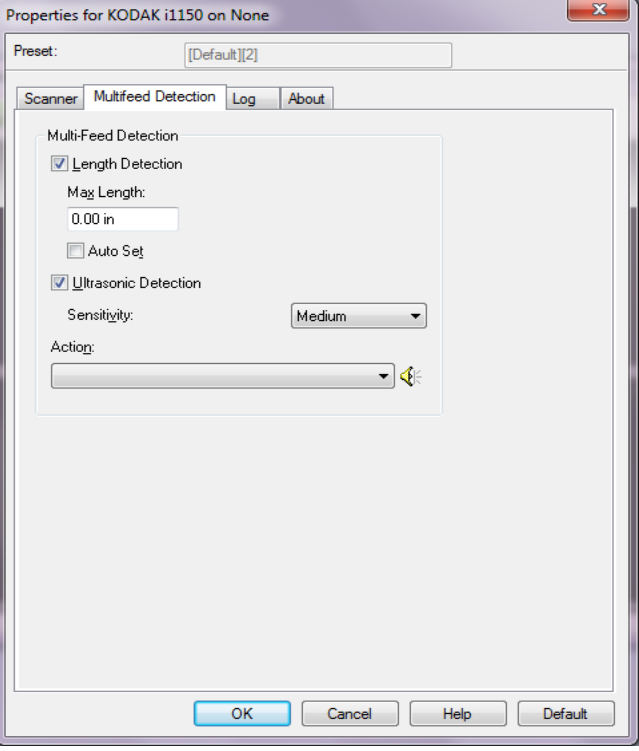

長さの検知 — オプションを有効にすると、重送が検知されない状態で スキャン可能な原稿の最大長を選択します。同じサイズの原稿のスキャ ン時に重送を調べるため、長さ検出を使用します。たとえば、8.5 x 11 イ ンチ (A4) の原稿を縦でスキャンする場合は、*[* 最大長 *]* フィールドに 28.57 cm (11.25 インチ)と入力します。最大の値は 35.56 cm (13.99 イ ンチ)です。

• 自動セット:現在選択されている用紙サイズより 1.27 cm 長い値を自 動的に最大の長さとして設定します。

超音波検知機能 — 重送検知機能を設定する場合に、このオプションを 選択します。

- 感度:搬送路に複数の原稿が重なった状態で送られたかどうかを、 検知レベルを指定します。重送は、原稿とのすきまを検出すること により、識別されます。そのため、厚さの異なる原稿が混在してい るような場合でも、重送を検知することができます。
	- 低:レベルが低い設定で、ラベルが貼られた原稿、紙質の悪い原稿、 皺がある原稿を重送として認識する可能性がもっとも低くなります。
	- 中:厚さが異なる原稿や、ラベルを貼った原稿をスキャンする場合 に使用します。ラベルの材質にもよりますが、大部分のラベルは重 送とは認識されません。
	- 高:最もレベルが高い設定です。この設定は、すべての原稿が 20 lb. のボンド紙である場合など、厚さが同じ原稿をスキャンする場合に 適しています。

アクション — 重送を検出した場合の動作を選択します。

- スキャン停止 : スキャン、スキャンアプリケーションに戻 ります(ジョブを終了します)。搬送部に原稿が残っていないことを 確認後、スキャンアプリケーションからスキャンを再開してください。
- スキャン続行:スキャナーがスキャンを継続します。
- スキャン停止用紙を搬送部に残す:スキャンを直ちに停止し(搬送 路はクリアされません)、スキャンアプリケーションに戻ります (ジョブを終了します)。搬送路から原稿を取り除き、スキャンアプ リケーションからスキャンを再開してください。
- スキャン停止イメージ生成:スキャンを停止し、スキャンアプリケー ションに戻ります(ジョブを終了します)。重送書類のイメージが生 成されます。搬送部に原稿が残っていないことを確認後、スキャン アプリケーションからスキャンを再開してください。

スピーカー アイコン — スピーカーアイコンをクリックして [開く]ダ イアログ ボックスを表示します。[ 開く ] ダイアログ ボックスで、ス キャナーがマルチフィードを検出した際に再生させる音を示す希望す る .wav ファイルを選択し、**[OK]** をクリックします。

# **[** ログ **]** タブ [ ログ ] タブには、これまでに発生したエラーが表示されます。

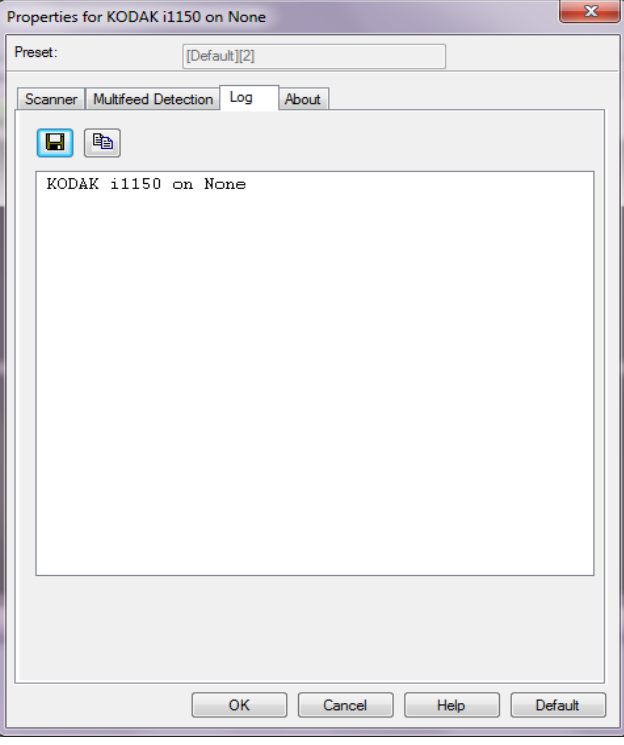

[保存]アイコンをクリックしてこの情報をファイルに保存するか、[コ ピー]アイコンをクリックしてログの内容をクリップボードにコピー できます。

コダックの商標およびトレードド レスはイーストマンコダック社の 許可を受けて使用しています。 Kodak Alaris Inc. 2400 Mount Read Blvd. Rochester, NY 14615 © 2015 Kodak Alaris Inc. All rights reserved.